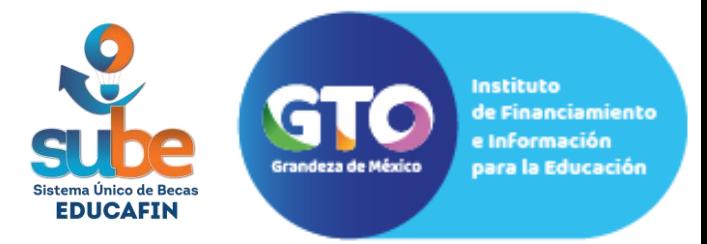

Para dar seguimiento al apoyo de **trámites migratorios** es importante llenar la solicitud de beca, a continuación encontrarás una guía para realizar la captura correctamente, **deberás seguir los pasos que se indicarán a continuación de lo contrario la solicitud aparecerá rechazada o se vencerá causando retraso en tu trámite.**

# **ANTES DE INICIAR TU TRÁMITE, LEE CON CUIDADOSAMENTE LAS SIGUIENTES RECOMENDACIONES,**

Si tienes dudas para el llenado, comunícate a Educafin antes de finalizar la solicitud. **No** dejes mucho tiempo en espera para realizar capturas de información en el sistema ya que tu solicitud podrá vencer.

Si no cuentas con alguna información en el momento puedes cerrar la sesión o la página, se guardarán solo los datos por sección que ya finalizaste de capturar y guardaste cuando diste clic en siguiente.

Revisa que todos los datos que ingresaste a la solicitud sean correctos, ya que una vez finalizada la captura no podrás realizar cambios. Solo lo podrá realizar personal de Educafin y puede llegar a afectar tu trámite.

#### ¡Ahora sí, estamos listos para iniciar!

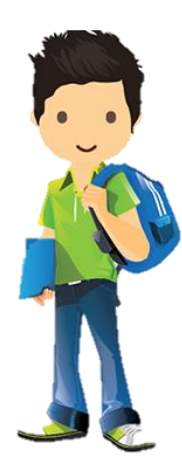

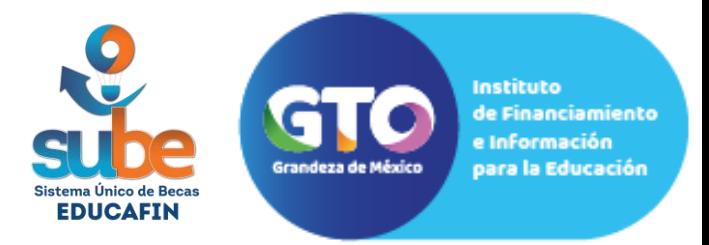

Debes ingresar al sistema SUBE a través de **sube.educafin.com** con los siguientes datos:

**Usuario:** solicitante\_tm

**Contraseña:** movilidad2019

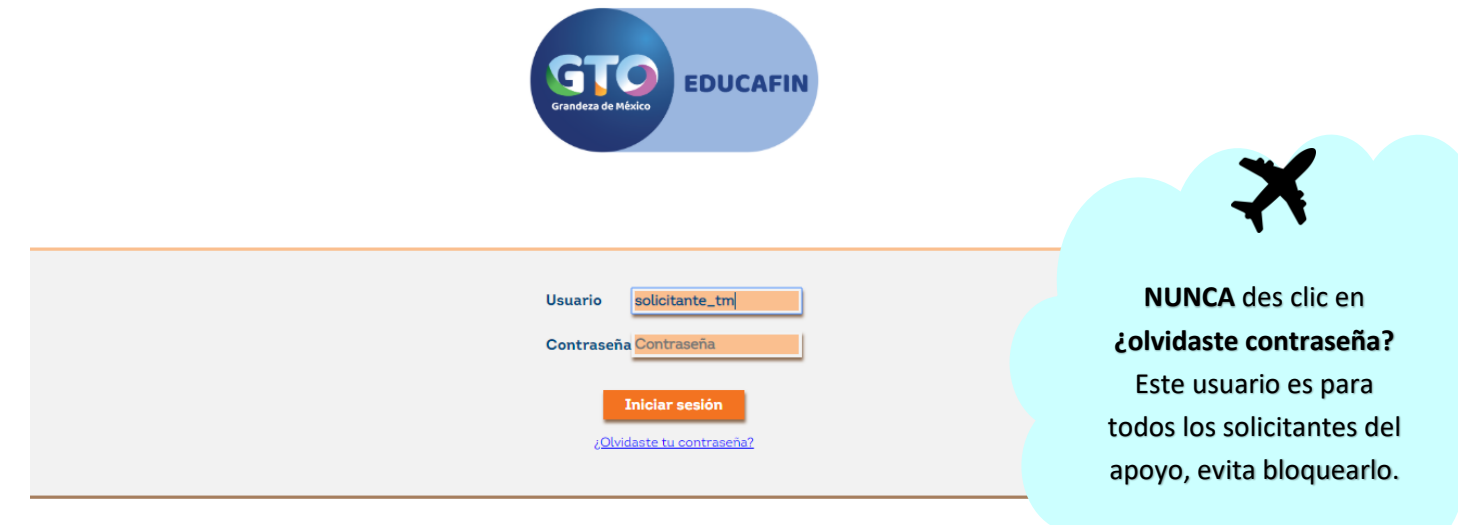

## A continuación debes dar click en Solicitudes SUBE

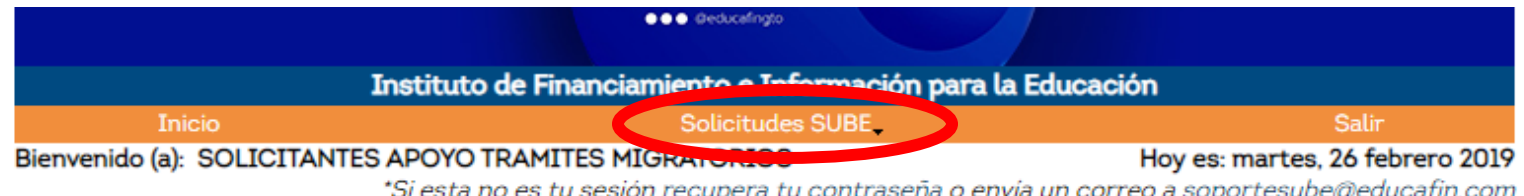

## Bienvenido a EDUCAFIN

Para ingresar a tus tareas pendientes dá clik en Inicio desde Menú o en este enlace: **TAREAS PENDIENTES** 

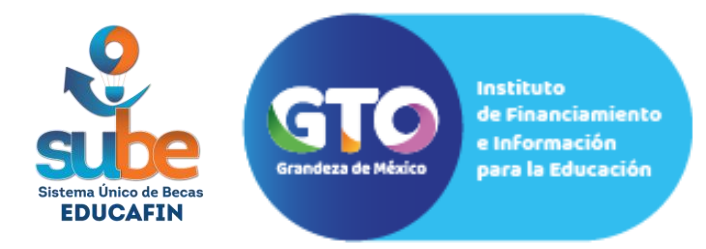

#### Te aparecerán 3 opciones, debes dar click en "Llenado Solicitud SUBE"

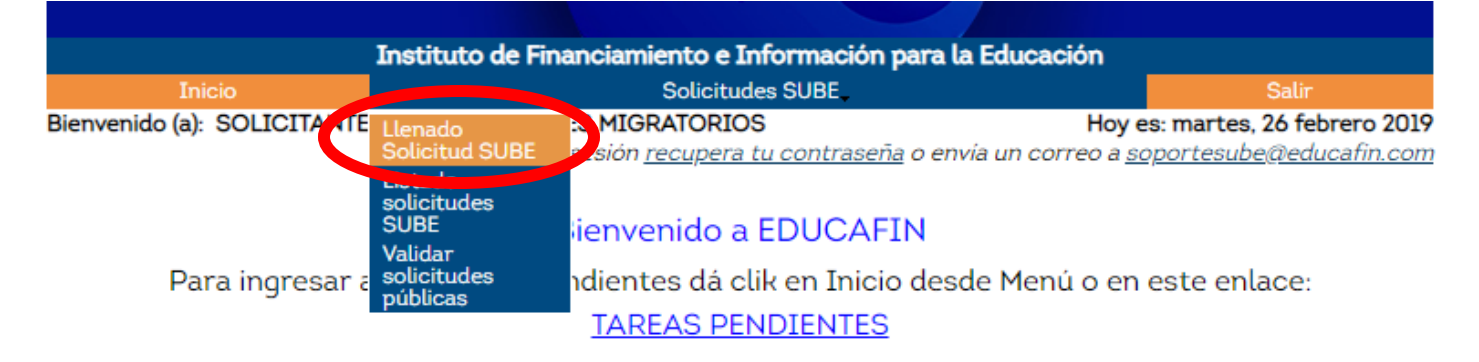

Te aparecerá la pantalla que aparece a continuación, debes dar clic en "**Beca trámites migratorios"** que aparece en la parte izquierda de la pantalla.

Antes de llenar una solicitud verifica que el solicitante cumpla con el perfil, seleccionando el tipo de beca deseado. Una vez que haya sido aceptado podrás entrar a la sección de solicitudes ingresando la CURP

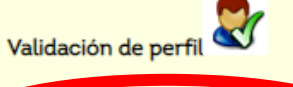

Beca Trámites Migratorios

pulsar la experiencia de inf ambio en el extranjero, que les permita a los quanajuatenses desarrollar su independencia y adaptabilidad a otras culturas e incrementar sus competencias a fin de contar con mejores herramientas para contribuir con el desarrollo económico de los sectores estratégicos del Estado, tener la oportunidad de conocer métodos de trabajo diferentes y ampliar su visión globalizada sobre las problemáticas de su localidad, dando así una ventaja competitiva a su crecimiento personal y profesional. Nivel: Todos los niveles

Beca **Trámites** Migratorios

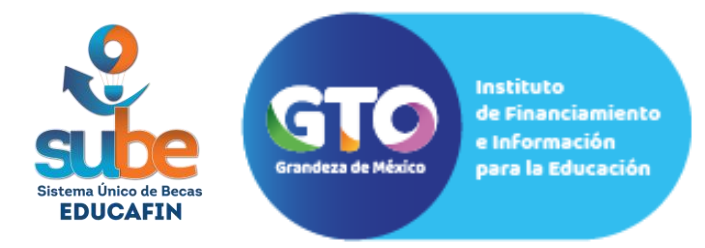

Deberás registrar tu CURP y al finalizar dar clic en continuar

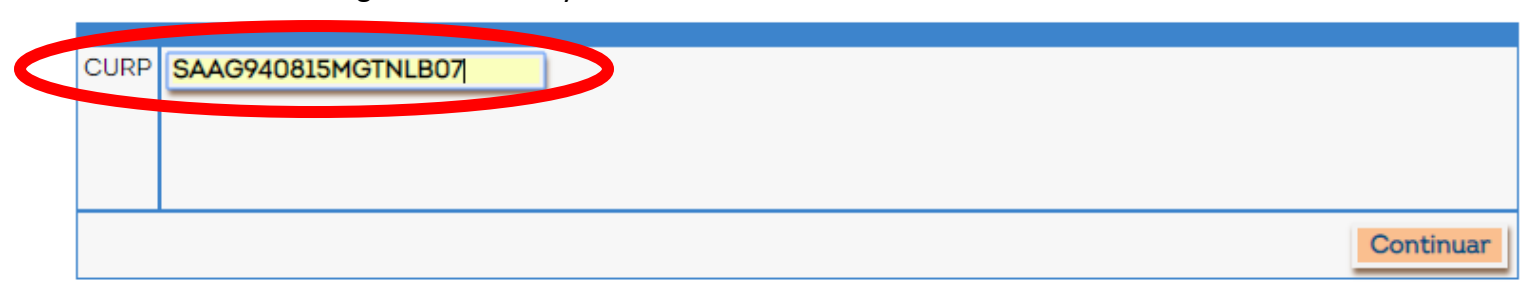

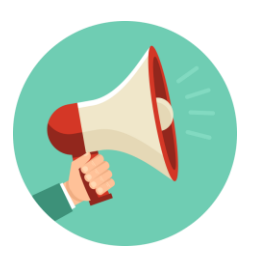

En caso de que no acepte tu CURP, verifica que lo estes capturado correctamente y que no haya espacios antes ni después del curp ya que el sistema esta enlazado con RENAPO y en caso de existir algún error no te dejará continuar.

La pregunta 1 y 2 aparecerán de forma automática de cuerdo a tu CURP, si se registra algún error en tu nombre u otro dato que no corresponde, comunícate a Educafin para reportar tu solicitud y se pueda modificar con los datos correctos.

Enseguida, tendrás que capturar los siguientes datos:

o Estado Civil

4. Estado Civil del solicitante:

o Domicilio actual (calle, colonia, municipio, no ext, no int)

5. Domicilio actual del solicitante

- o Correo electrónico
- o Teléfono particular y teléfono celular.

Si tu colonia, o número de lada no aparece en el catálogo del sistema, envía un correo a [altasube@educafin.com](mailto:altasube@educafin.com) solicitando el alta con el

nombre de la colonia y código cipio al que

 $\mathbf{v}$ 

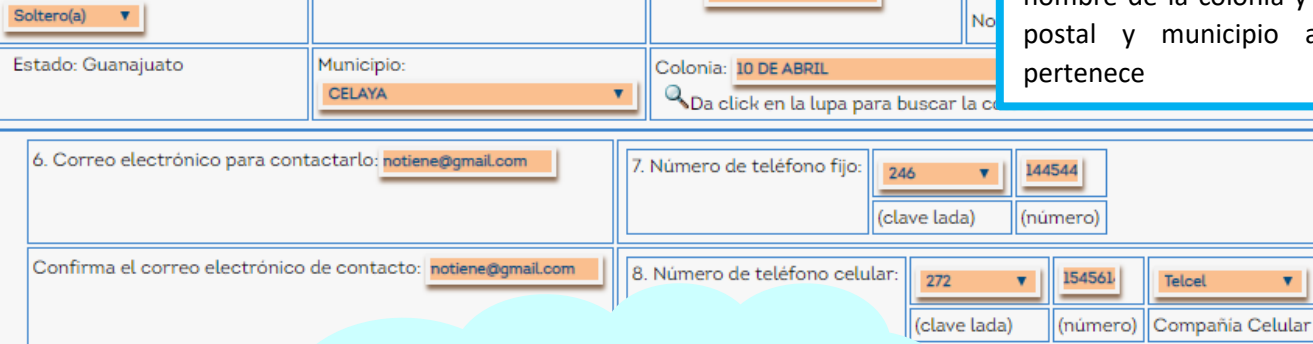

Calle: FGDFGFDG

**Es importante que verifiques que tu correo y teléfonos estén correctos ya que son medios de comunicación para dar seguimiento a tu apoyo.**

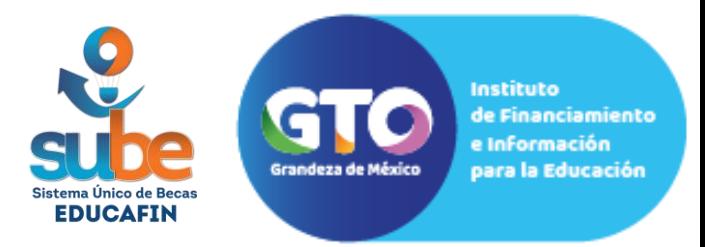

**que es obligatorio de capturar no te** 

**dejará avanzar.** 

En las preguntas 9, 10 y 11 tienes que capturar información de un contacto para recados, es necesario que captures los datos ya que tendremos más opciones para contactarte en caso de ser necesario.

Además, tendrás que indicar la situación actual de tus padres.

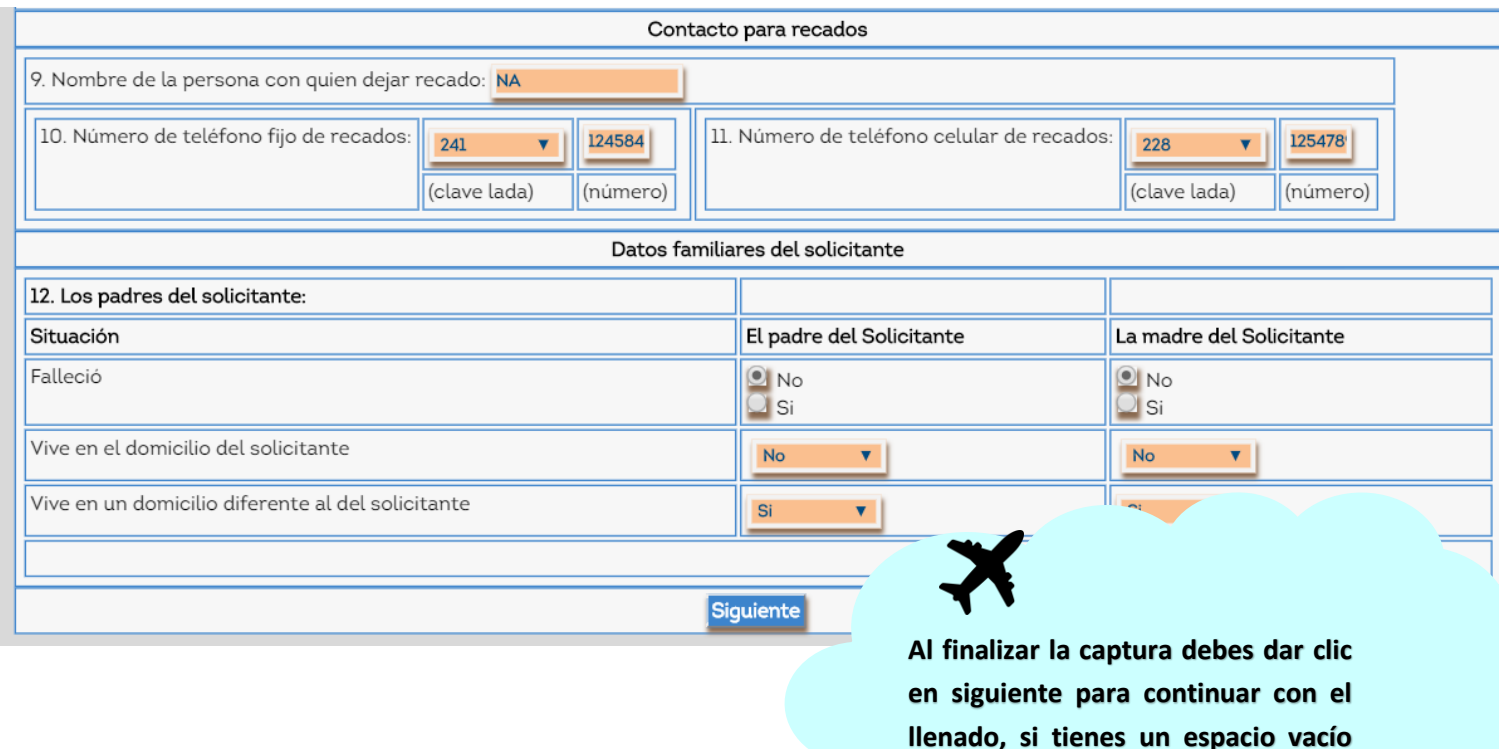

En los siguientes apartados tendrás que capturar los datos de tus padres y al igual que el solicitante, solo debes capturar el CURP para que el sistema obtenga los datos desde RENAPO.

**Esto solo aparecerá en caso de que los padres vivan en el mismo domicilio del solicitante.**

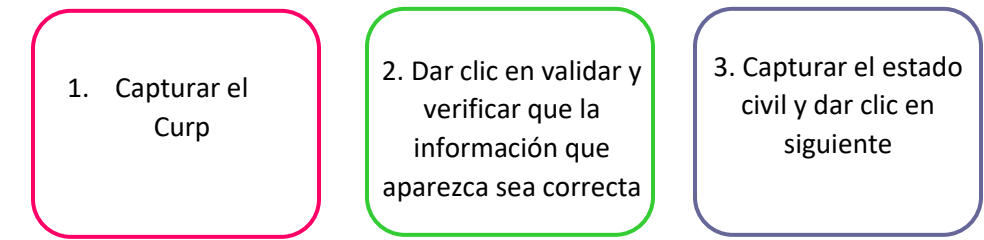

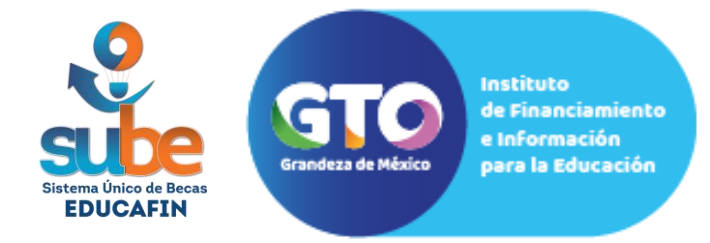

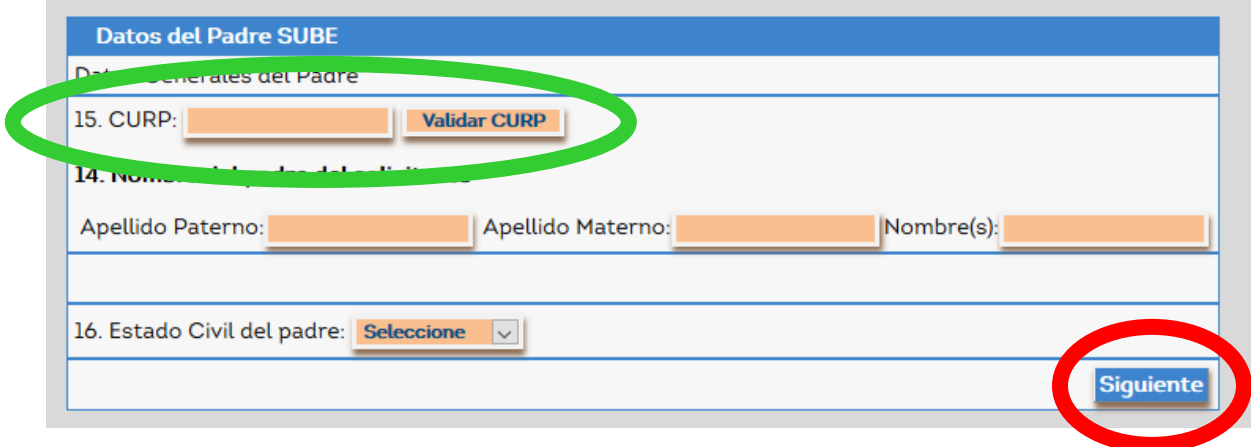

A continuación, deberás capturar los datos escolares y los correspondientes a tu movilidad:

Primero, debes seleccionar que tipo de solicitante eres, te aparecerán 3 opciones:

- Administrativo (es para trabajadores de las instituciones ya sea académicas, públicas o privadas.
- Alumno (Esta opción la deberán seleccionar alumnos activos en alguna institución académica pública o privada o que son egresados y no se encuentren en ninguna otra opción mostrada.
- Docente (para docentes de instituciones públicas o privadas)
- Investigador.

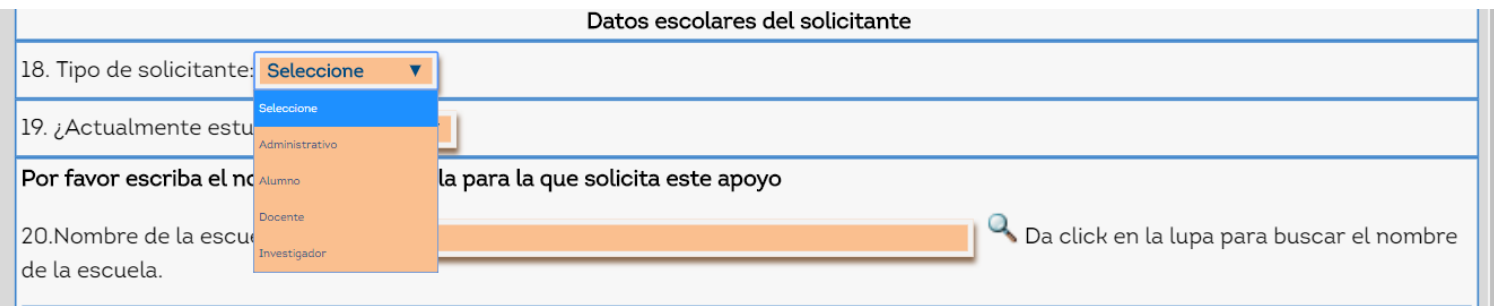

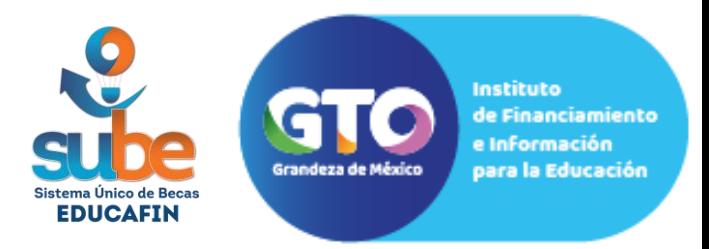

Para capturar los datos escolares, primero debes indicar si actualmente te encuentras estudiando o no.

Es importante mencionar que las personas que deben indicar que están estudiando actualmente son aquellas que están inscritas en una institución pública o privada desde nivel básico hasta un nivel superior, **NO APLICAN: cursos, talleres, diplomados, etc.** 

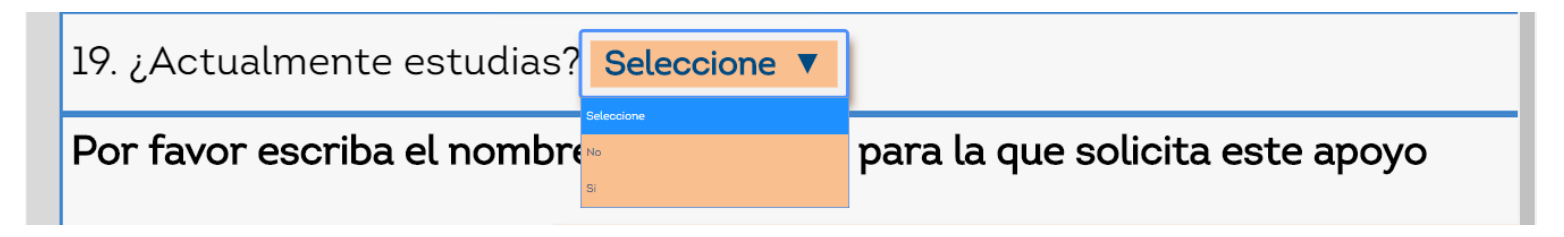

En caso de ser estudiante, te solicitará que indiques tu nivel académico actual y la institución donde te encuentras estudiando, en caso de ser egresado, te solicitará tu último nivel de estudios y la institución donde lo cursaste, en ambos casos debes seleccionar primero tu nivel académico.

Posteriormente, para la búsqueda de la institución debes dar clic al icono de lupa.

Te aparecerá una segunda página como la que aparece a continuación, para realizar la búsqueda se sugiere que captures la clave de centro de trabajo (CCT) en la parte de Clave.

\*La clave CCT la puedes encontrar en algún documento que tu institución académica te haya entregado como: constancias de estudios, certificado, Kardex, etc. o puedes buscarla en los siguientes enlaces

 $\checkmark$  Para escuelas que se encuentren en Guanajuato:

<http://app.seg.guanajuato.gob.mx/ceo/>

 $\checkmark$  Para escuelas de toda la república mexicana:

<http://www.snie.sep.gob.mx/SNIESC/>

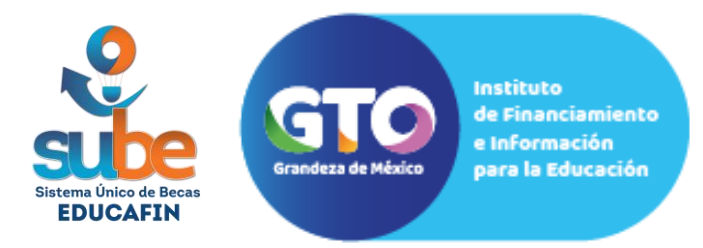

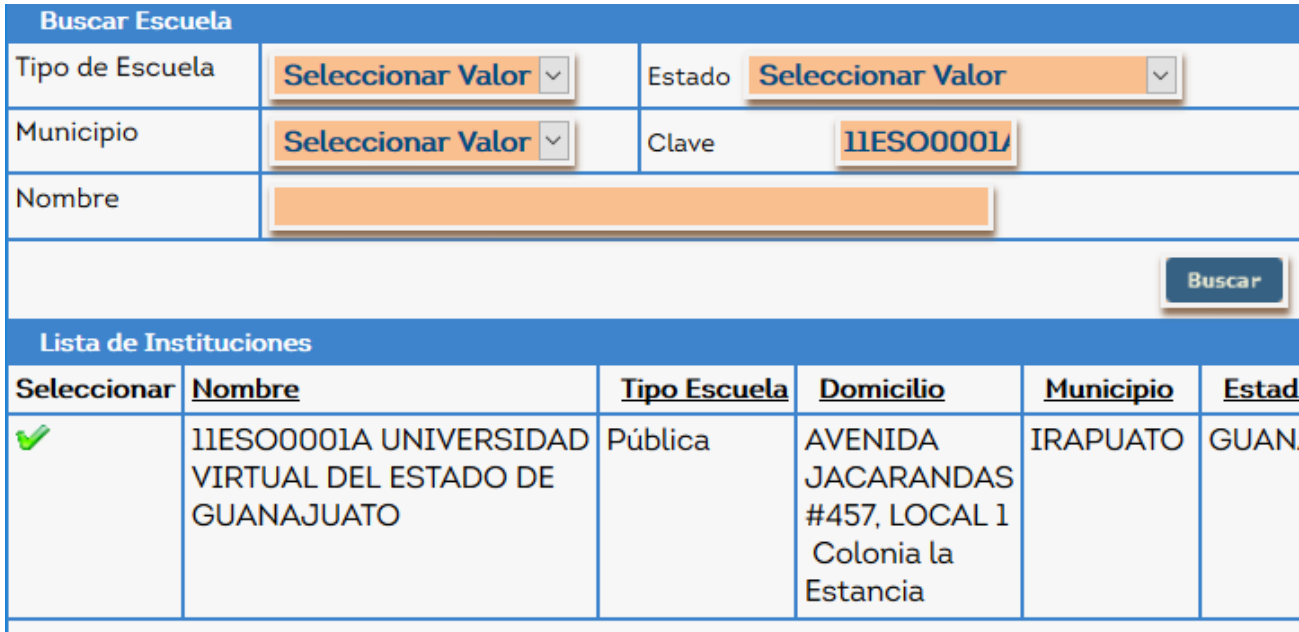

Si no aparece tu escuela en el catálogo, deberás solicitar

el alta al correo [altasube@educafin.com,](mailto:altasube@educafin.com) **con la** 

### **siguiente información:**

- Nombre completo de la escuela
- $\downarrow$  CCT
- **↓** Dirección
- Teléfono
- + Correo electrónico
- $\frac{1}{\sqrt{2}}$  Nivel de estudios
- $\frac{1}{\sqrt{1}}$  Nombre de la carrera o estudios a cursar
- **↓** Página web

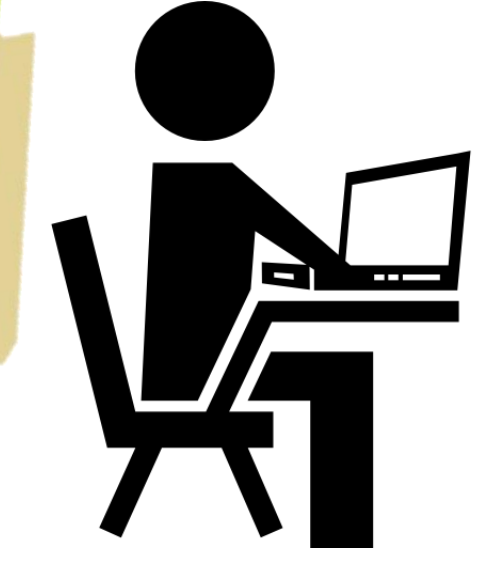

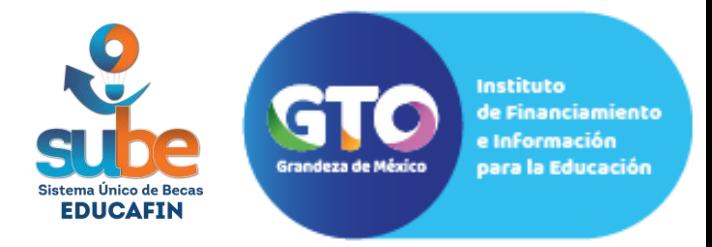

- $\checkmark$  Para estudiantes y egresados les solicitará la carrera que cursan o cursaron,
- $\checkmark$  Solamente para estudiantes solicitará el promedio del periodo anterior y el tipo de periodo que está cursando (cuatrimestre, semestre, bimestre, etc.)

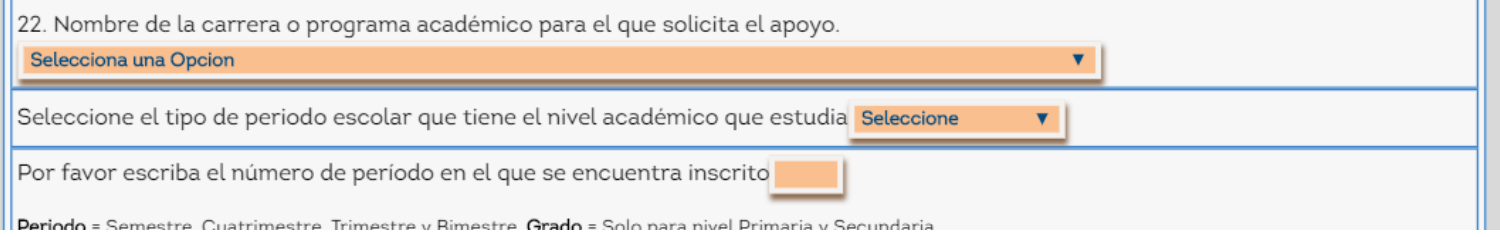

A continuación debes seleccionar tu destino, comenzando por el tipo de viaje (nacional en México o internacional en el extranjero) si no aparece tu ciudad o estado favor mandarnos un correo a [altasube@educafin.com](mailto:altasube@educafin.com) con los datos que solicitas dar de alta, te contestaremos por ese medio cuando ya este activo en la plataforma para que puedas finalizar tu registro.

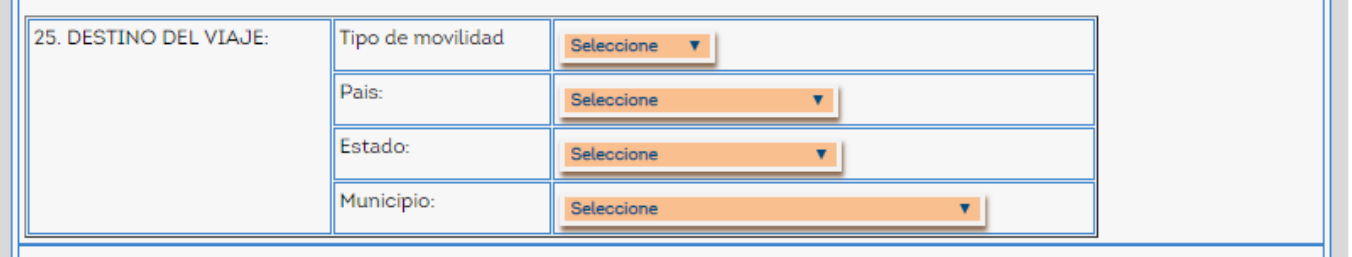

La pregunta 24, donde pide indicar el continente aparecerá de forma automática de acuerdo a lo capturado en el país de destino.

Enseguida, debes capturar tu fecha de ida y de regreso, con el formato dd/mm/aaaa ejemplo: 15/06/2019

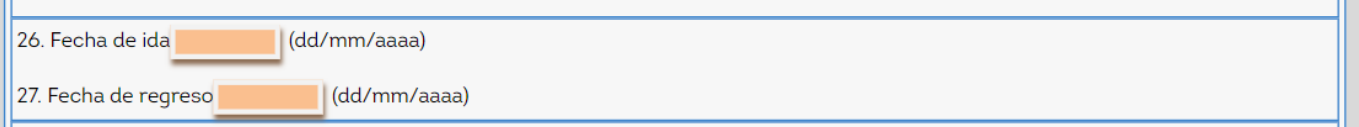

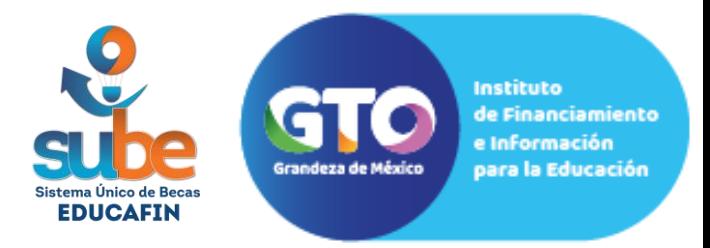

Por último, debes seleccionar la organización de destino donde realizarás tu movilidad, **en el caso de movilidad de arranque debes indicar EDUCAFIN**

Además de seleccionar el motivo de viaje y de manifestar los ingresos familiares y los integrantes del hogar (esto debe coincidir con los documentos que se anexaran al expediente.

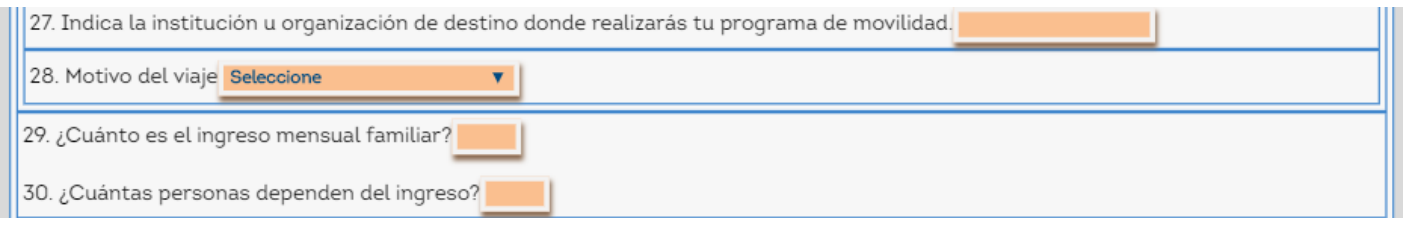

El centro receptor será el único que aparece: sube\_teducafin

Al finalizar tu solicitud, te aparecerá la siguiente pantalla, **debes dar clic en "imprimir la solicitud"** donde podrás imprimir y/o descargar la solicitud generada.

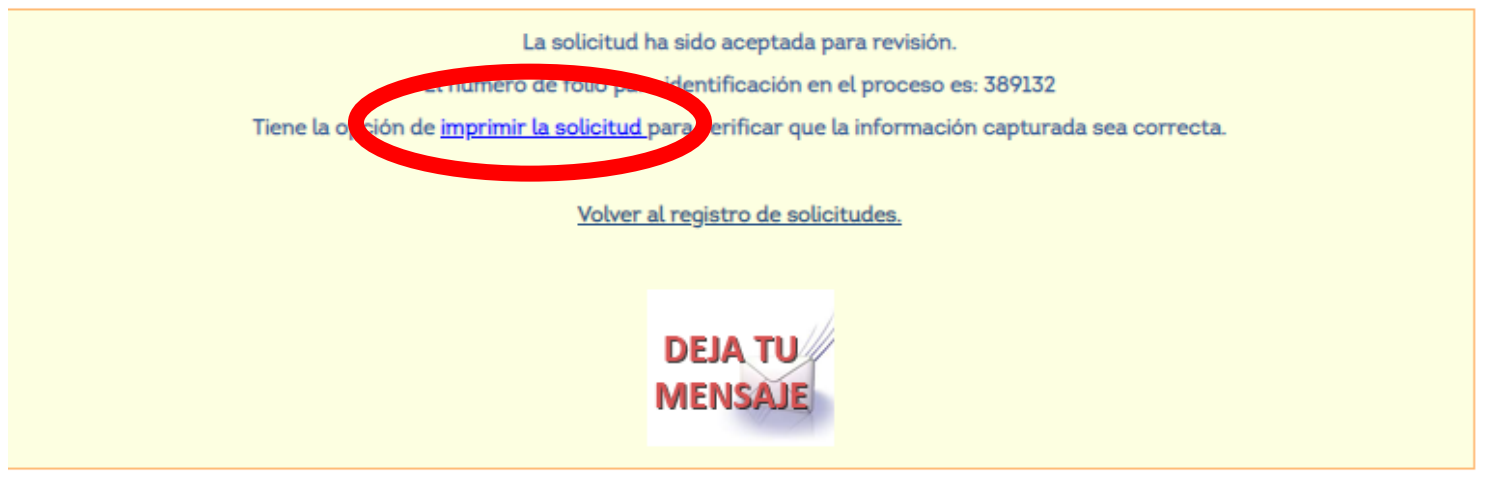

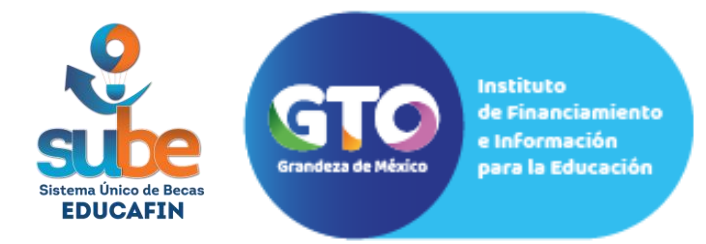

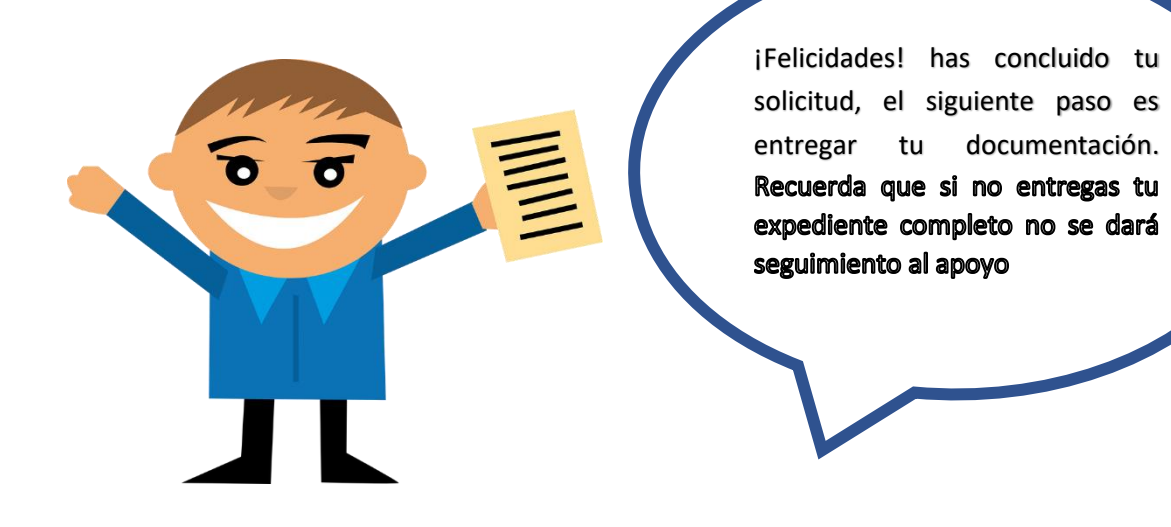